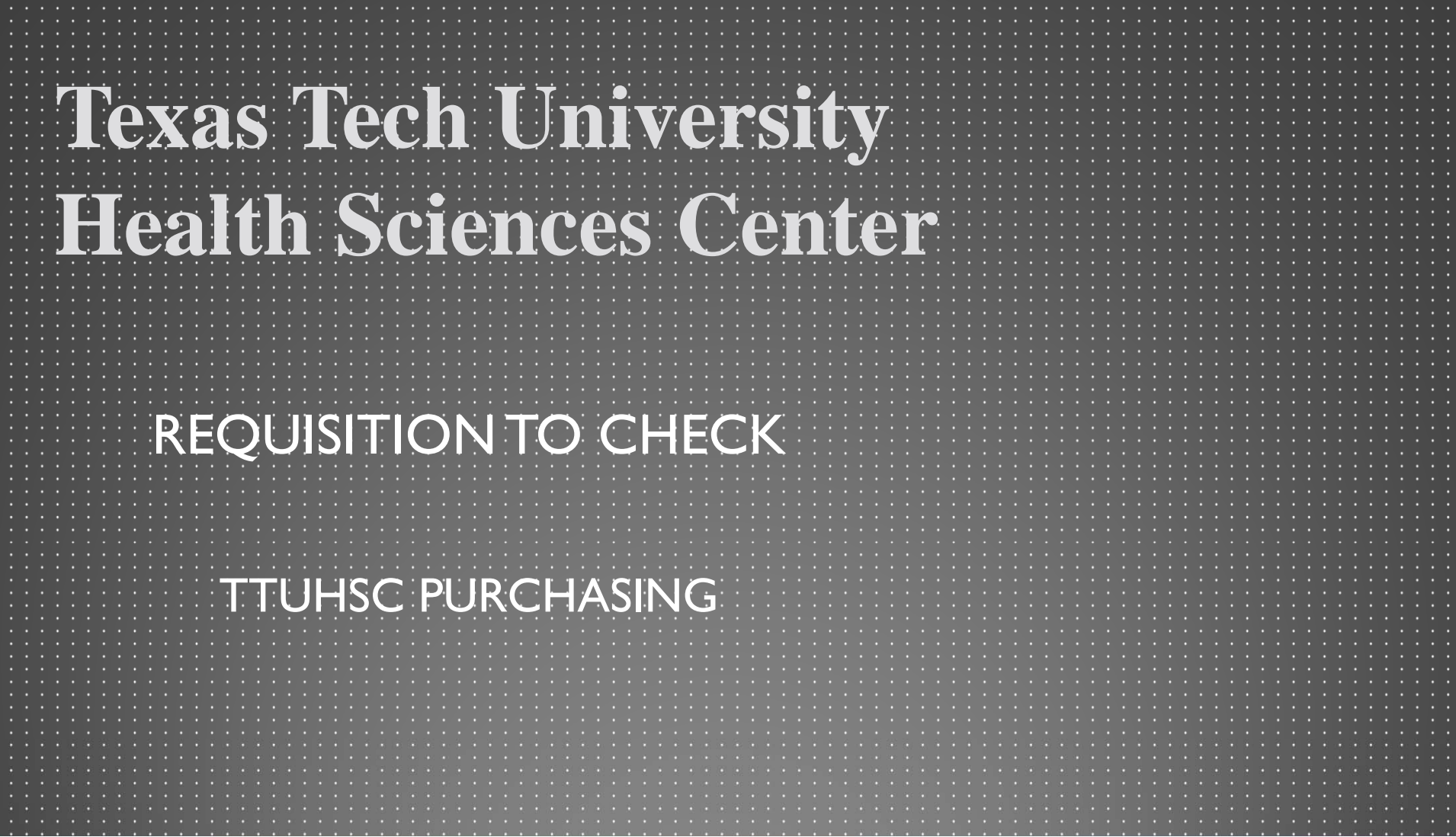

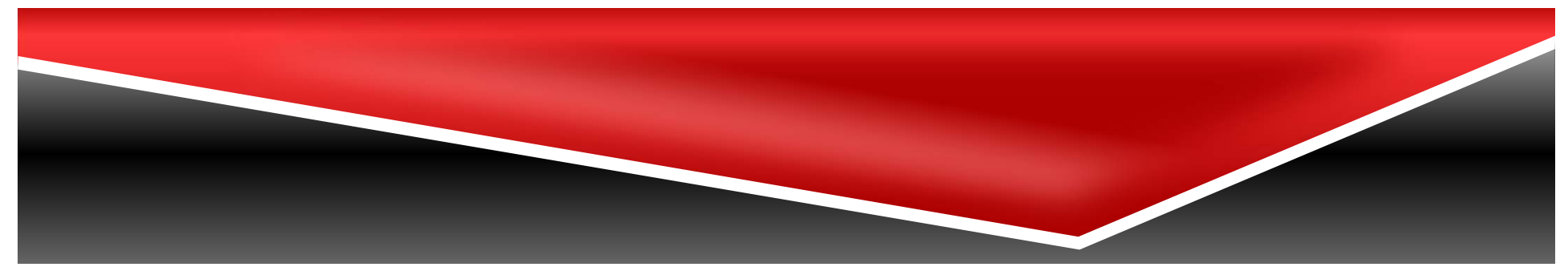

### **Agenda**

- $\bullet$ Processing <sup>a</sup> TechBuy Order
- $\bullet$ Receiving Receipts
- •Payment

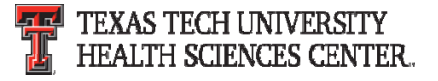

#### **Determine the type of order to process**

- •● Non-Catalog/Standing order
	- Order under \$5,000 (New limit under \$15,000)
	- Quote from vendor
- • Informal Bid
	- Order total \$5,000 ‐\$25,000 (New limits \$15,000.01 ‐\$40,000)
	- Requires quotes from at least three vendors (2 from HUB vendors)
- Formal Solicitation
	- Order total \$25,000+ (New limits \$40,000.01+)
	- Requires Bid Supplier non ‐catalog to be submitted to request solicitation
	- Solicitation process is completed by the Purchasing department
- Sole Source
	- Only one vendor can supply the item/services
	- Sole Source form must be completed in detail and attached to the order

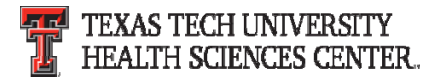

#### **Processing a TechBuy Non ‐Catalog order or Standing order**

Overview:

- $\bullet$ • In TechBuy select the Non-Catalog or Standing order form from the Home/Shop page.
	- Non ‐Catalog One time purchase from vendor.
	- $-$  Standing Order Open PO for items/services listed for the current FY.
- Complete each field and select add and go to cart.
	- The bold titles are required fields.
	- The non bold titles are optional fields.
- •• Please see following slides for step by step guide.

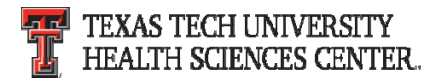

#### **Select Supplier**

 $\bullet$ Select Supplier by clicking **Supplier Search** in the Enter Supplier

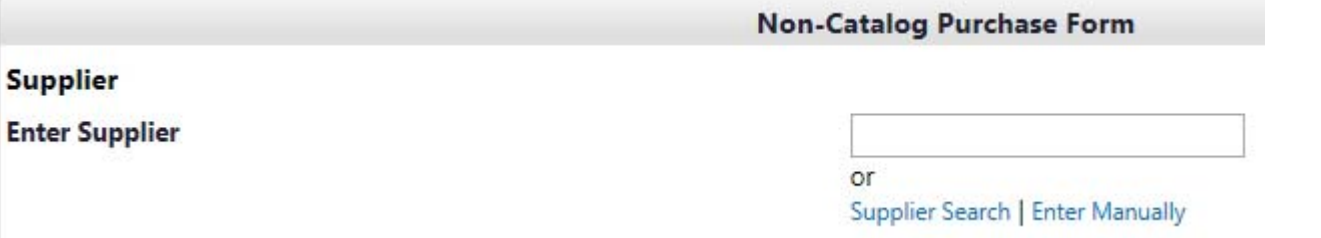

• $\bullet$  Enter the Suppliers name

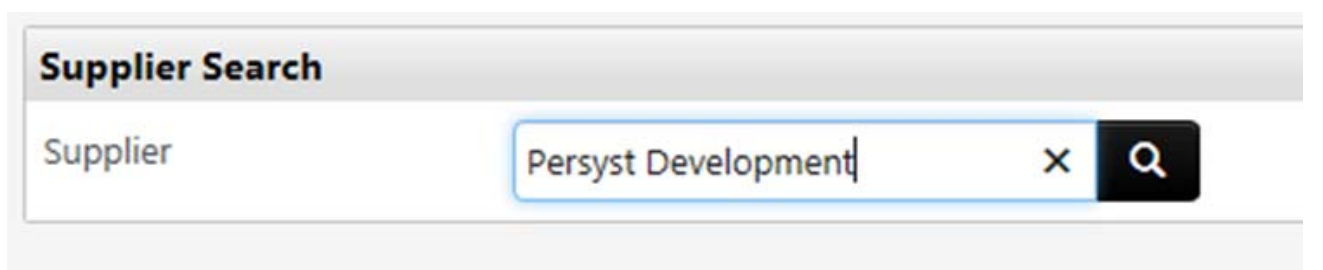

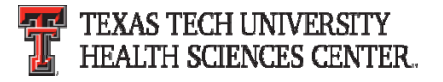

• The suppliers name will appear if they are in the system. If an error states no suppliers were matched you will need to enter the suppliers information manually.

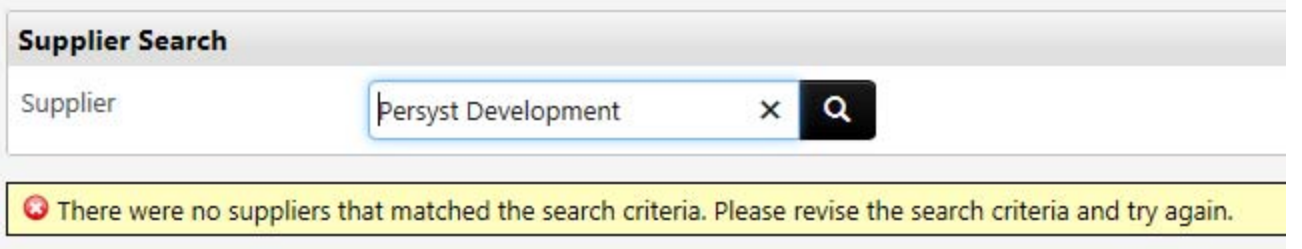

 $\bullet$ **• Click on Enter Manually** in the Enter Supplier field.

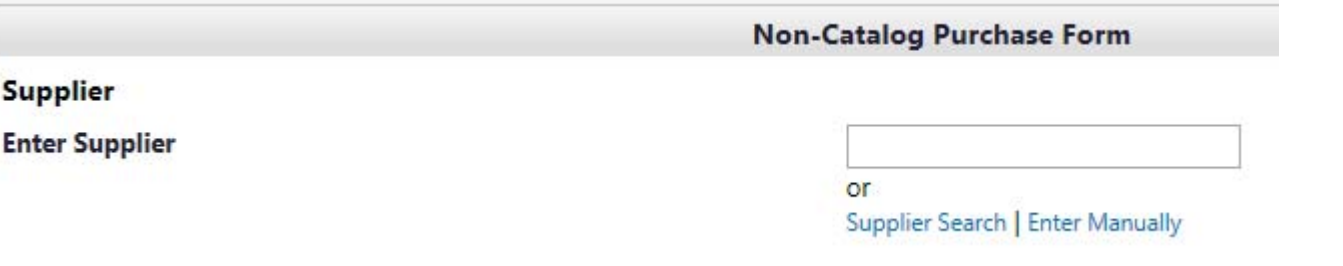

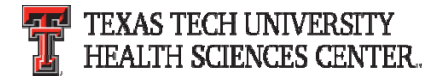

• Enter the Supplier's Name, Phone Number, Fax Number and Email. The contact information provided is used by the vendor team to request the W ‐9/W ‐ 8 information required for the vendor to be added to the system. The vendor team will contact the vendor when the requisition is received in the purchasing department.

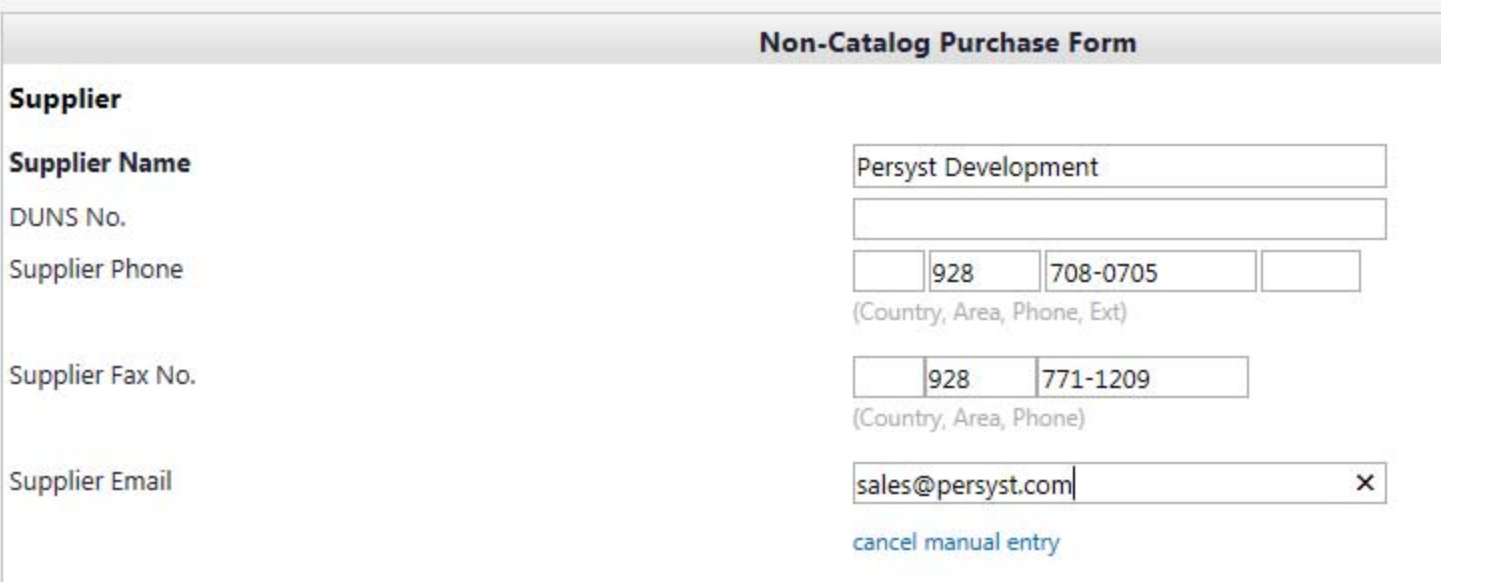

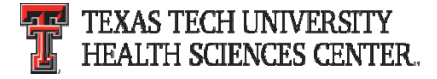

#### **Select Purchase Category**

•• Select the correct Purchase Category from the drop down list. The purchase category field is used to route the order to correct approvers and purchasing buyer.

#### **Select Quantity, Packaging (UOM), and Unit Price**

- •• Select the quantity of items being purchased. If a standing order is being created the quantity will be 1.
- $\bullet$ • Select the packaging (UOM) of the items being purchased.
	- Non‐Catalog orders will vary based on items purchased. The majority are 1/EA.
	- If a standing order is being created the packaging (UOM) will be 1/LOT.

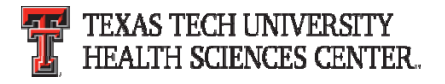

#### **Product Description**

• Enter descriptive information about the items/services being purchased. The first 250 characters will appear on the check stub. This field will be included on the purchase order when sent to the vendor.

#### **Specifications/Long Text**

 $\bullet$  This field is used for additional specifications. This field is not sent to the vendor on the purchase order.

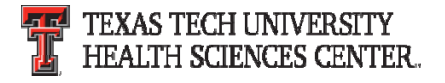

#### **Shipping Information**

- •• There are two selections for Shipping
	- Shipping cost included in line item select this option when shipping has already been included in the line item.
	- Shipping is Prepaid and will be added to invoice select this option when shipping was not included in the quote but will be added to the invoice.

**Shipping Information** 

Shipping Cost Included in Line Item  $\bigcirc$  Shipping is Prepaid and Will Be Added to Invoice

#### **Prior Year PO Number**

• Enter prior PO number in this field. This field is designed to reference back to the prior year and provide connection between the purchase orders. It is used by Purchasing to reference the prior year attachments, notes, etc. to provide consistency and accuracy.

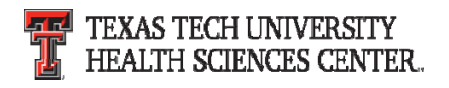

#### **Form submission**

- • Once all bold/required fields are completed the form is ready to be submitted to your cart. In the available actions drop down you can choose the following:
	- Add and go to cart
	- Add to cart and return
	- Add to cart
	- Add to draft cart or pending PR/PO
	- Add to PO Revision
	- Add to Favorites
	- Save
	- Add to new cart
- $\bullet$  $\bullet$  Select the appropriate action and click go.

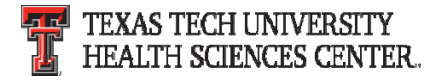

#### **Shopping Cart**

- • Once all line items are completed you will be taken to your cart to complete the requisition.
	- Click Proceed to Checkout to continue to the requisition.
	- Click Assign Cart to assign the cart to another user for approval.

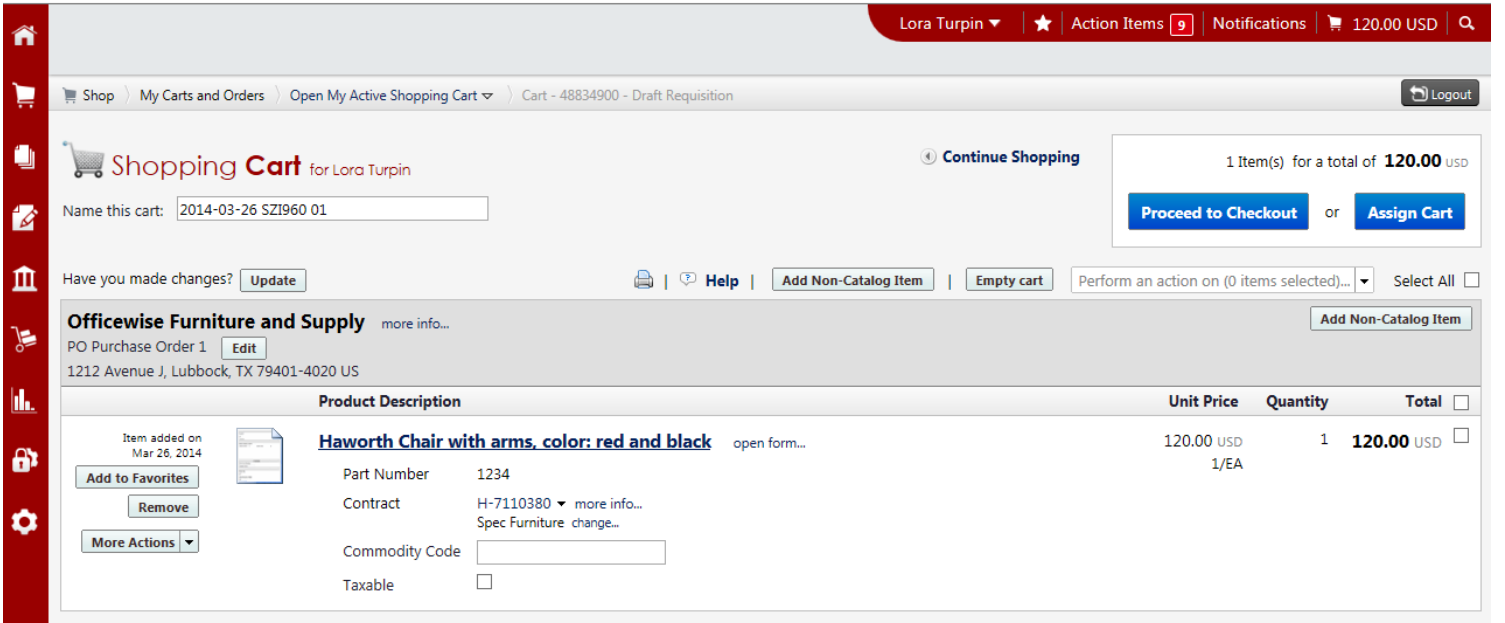

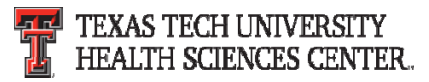

•Complete all fields marked with **A** across the top of the cart. All fields must be marked with a green check **out** to submit the requisition. Please review all fields to verify the correct information has been entered.

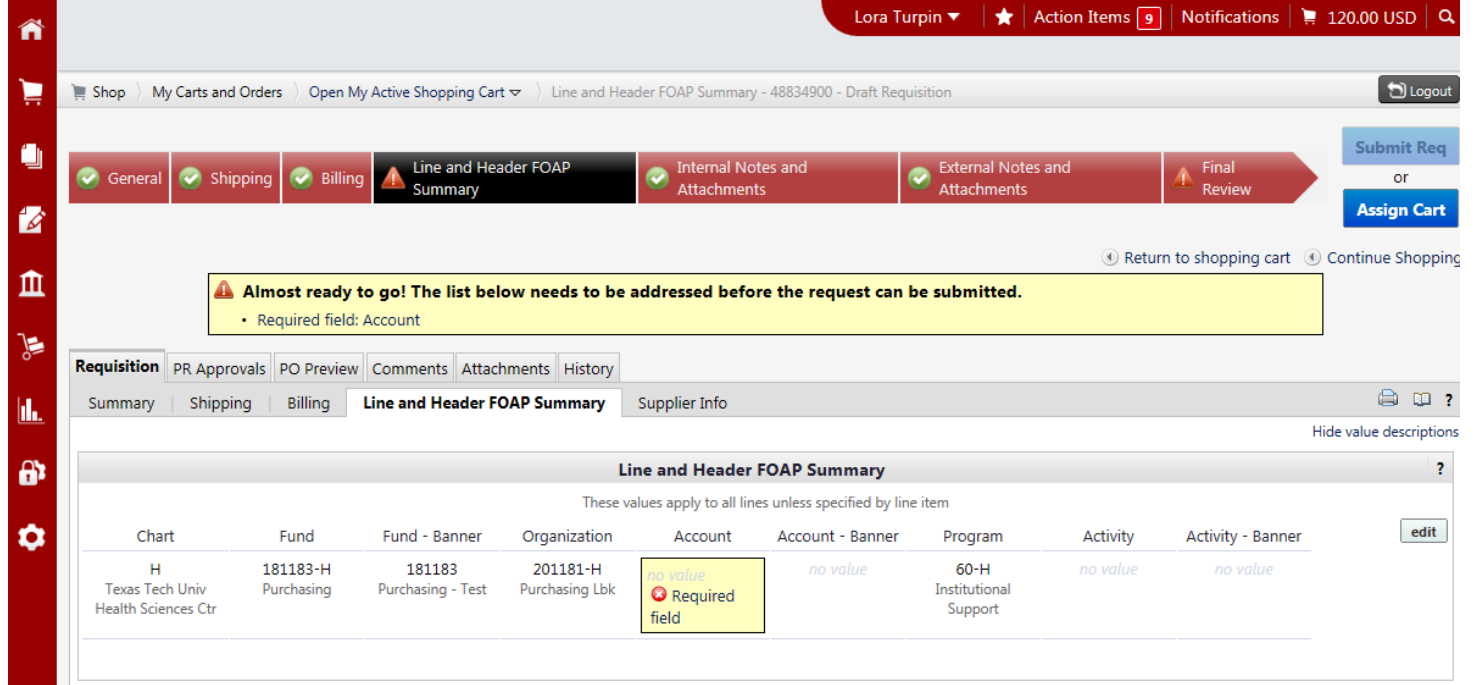

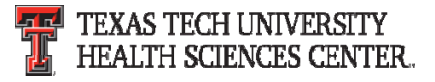

 $\bullet$ Check PR approvals tab to view workflow of the order.

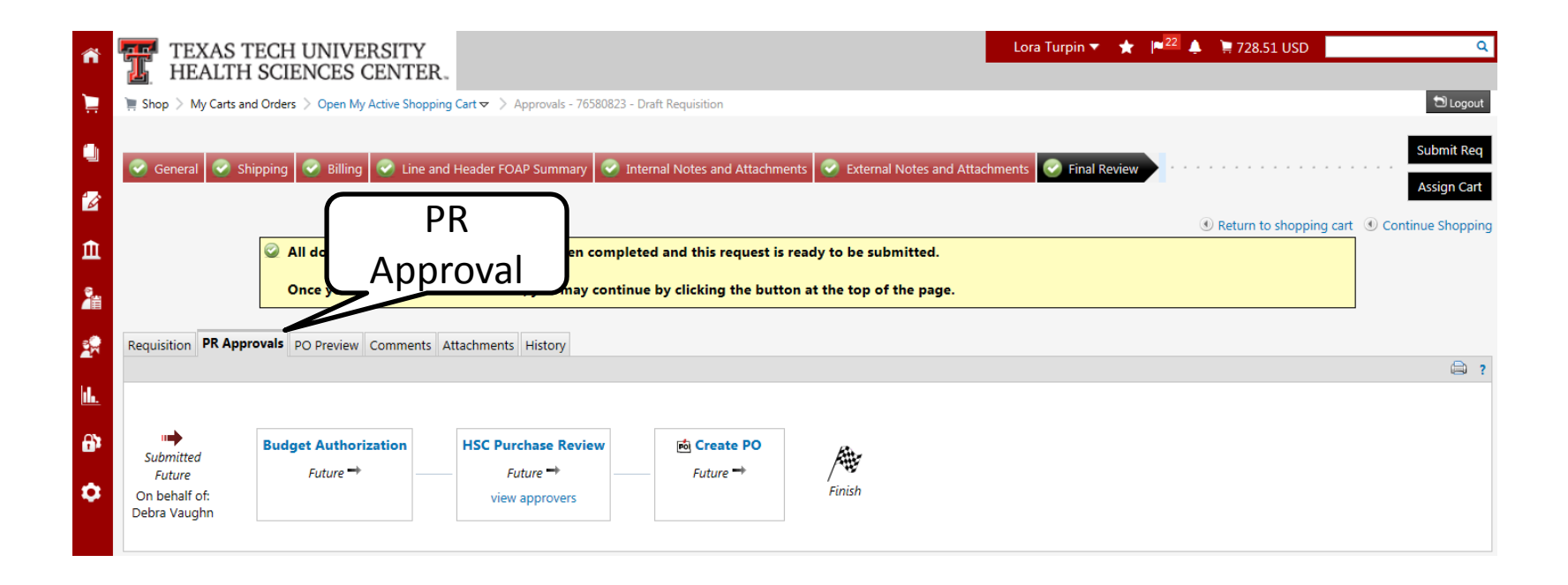

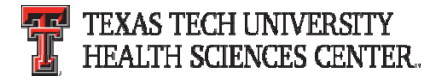

#### **Search for correct account code**

 $\bullet$ • Select edit at the line and header FOAP summary.

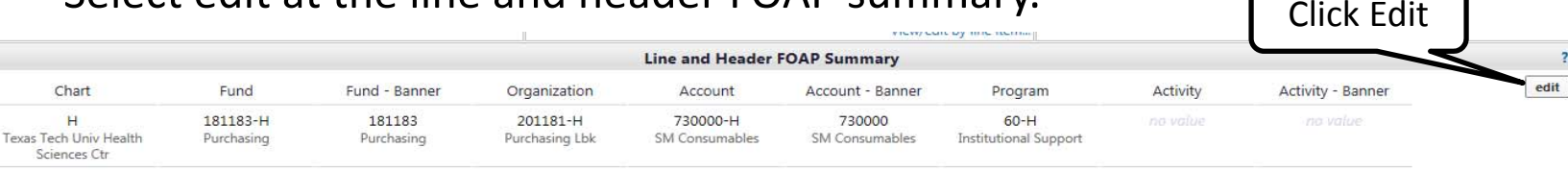

#### • $\bullet$  Select from all values

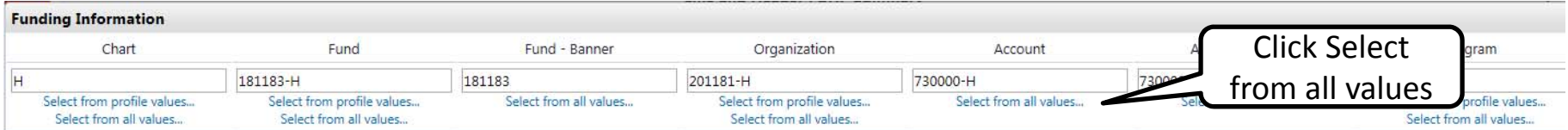

•Type item description and click search.

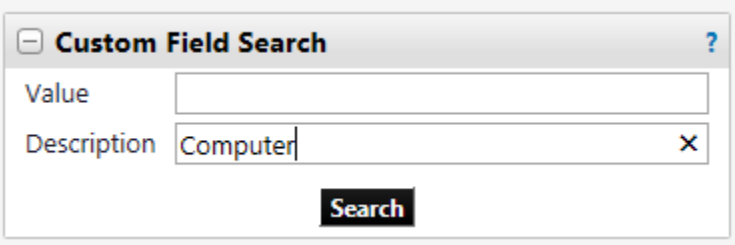

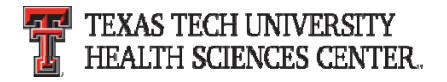

#### **Search for correct account code**

•Select appropriate code.

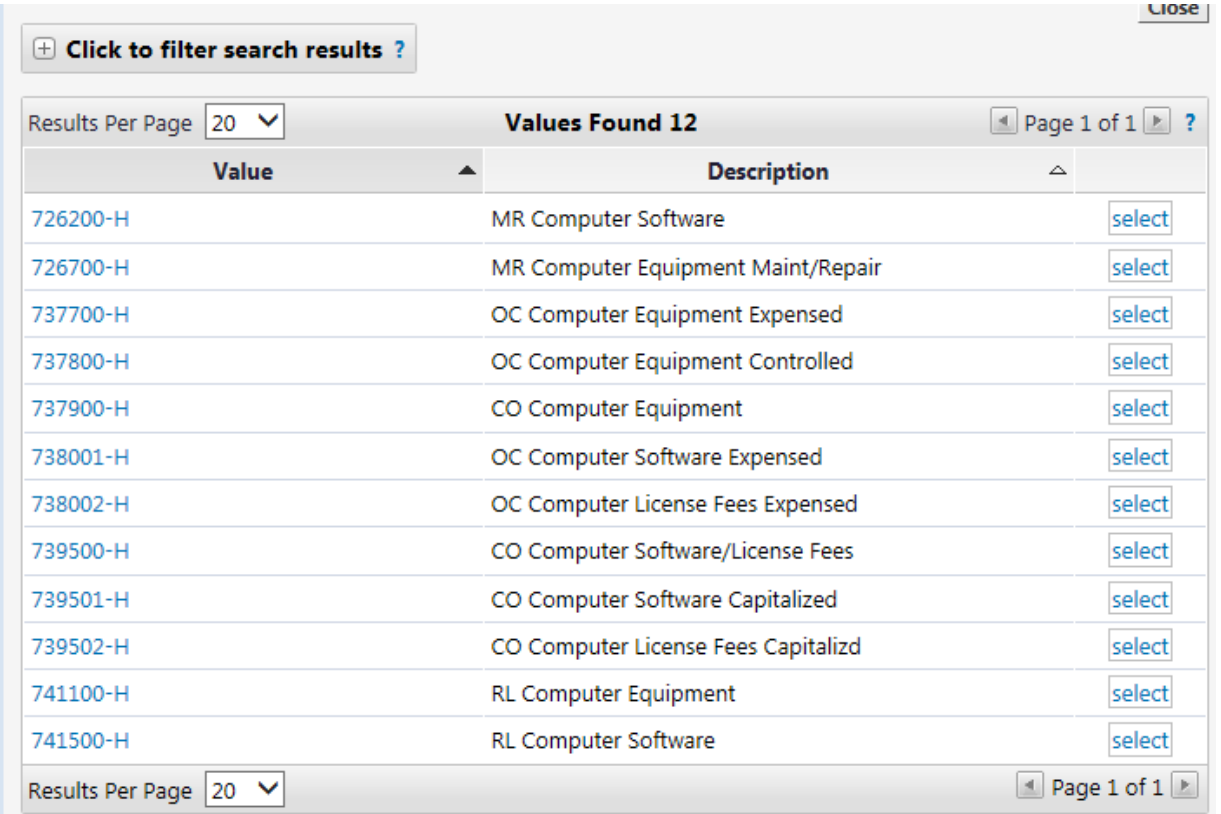

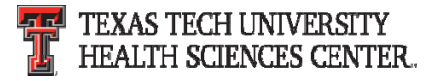

#### **Search for correct account code**

 $\bullet$ The code selected will populate the account field.

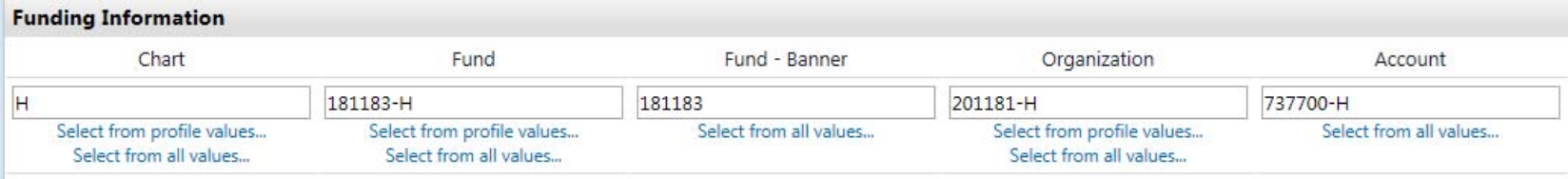

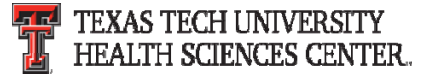

• For Recurring Payments or Advanced Pays click on the final review tab.

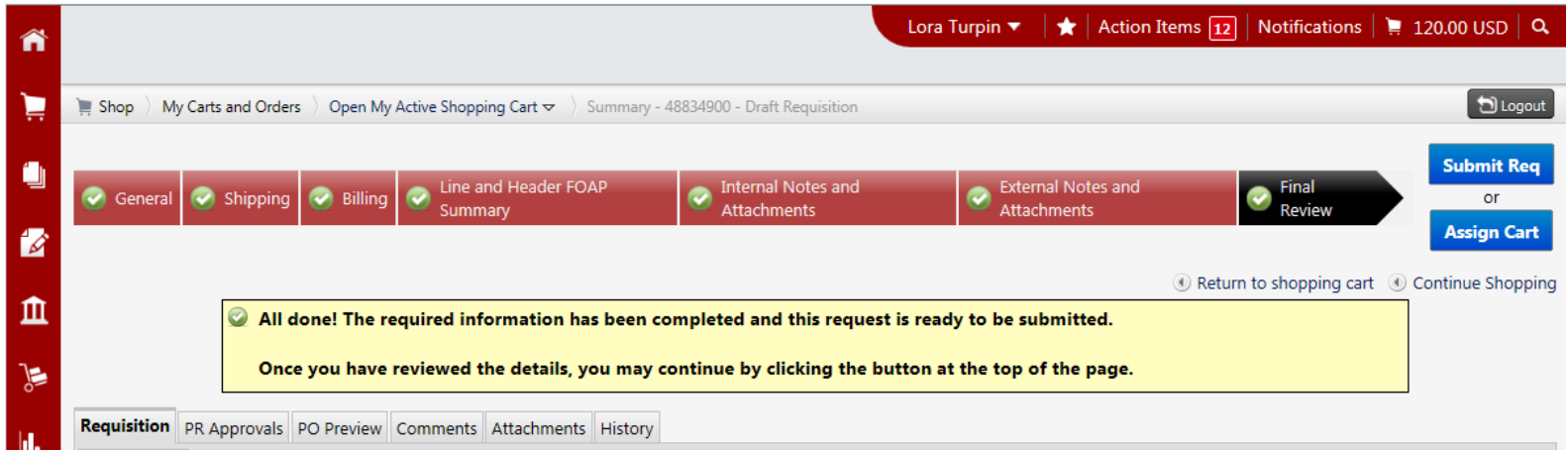

Note: A state agency may not pay for goods or services before their delivery to the agency, unless the advance payment is necessary and serves a proper public purpose

![](_page_17_Picture_4.jpeg)

 $\bullet$ • Scroll to the line item you would like to set for recurring or advanced pay. Click the edit button on each line item.

![](_page_18_Picture_69.jpeg)

![](_page_18_Picture_3.jpeg)

•Click the appropriate check box and click save.

![](_page_19_Picture_45.jpeg)

![](_page_19_Picture_3.jpeg)

 $\bullet$  Once all fields have been reviewed and have a green check, click Submit Req or Assign Cart.

![](_page_20_Picture_83.jpeg)

![](_page_20_Picture_3.jpeg)

 $\bullet$  Once submitted you will receive a notification with the requisition number for your records.

![](_page_21_Picture_43.jpeg)

![](_page_21_Picture_3.jpeg)

#### **Required Attachments (Word or PDF documents)**

- Quote A valid quote is required to be attached on all requisitions. A quote is considered to be valid 30 days after the quote date unless an expiration date is stated.
- ICQ (Independent Contractor Questionnaire) ICQ's must be attached to orders that an individual is providing a service to the institution.
- COI (Certificate of Insurance) A COI is required when work/labor/delivery is being provided on the institutions property.
- Artwork TTUHSC artwork (Seal, Double T, etc.) is to be attached to requisitions when being printed on items (promotional items, lab coats, etc).

![](_page_22_Picture_6.jpeg)

#### **Required Approvals**

- • IT – Approval is required on all TTUHSC IT related purchases (Computers, software, etc). If the account code or category selected is IT related the order will route to IT. If not, Purchasing will request approval from IT and will not approve until approval is received.
- $\bullet$  Communications and Marketing – Approval is required on all TTUHSC artwork. Please allow additional time for Purchasing to route the order to them for approval.
- $\bullet$  EH&S – Approval is required on all hazardous and radio active purchases. If the category chemicals and gases‐radioactive is selected the order will be automatically routed. If not, Purchasing will request approval from EH&S and will not approve until approval is received.
- $\bullet$  Pharmaceuticals – Approval is required from designated SOP representative. If the category Pharmaceuticals is selected the order will be automatically routed. If not, Purchasing will request approval from designated SOP representative and will not approve until approval is received.

![](_page_23_Picture_6.jpeg)

- The receiving receipt feature allows you to enter receiving in TechBuy. In order to maintain an order's history, all receiving information for TechBuy purchase orders must be submitted through the TechBuy receiving process. Do not wait to receive an invoice or a request from Accounts Payable to complete "receiving" in TechBuy. Receiving should be completed when goods/services are received.
- There are two types of receipts that can be entered within TechBuy:
	- ₋ **Quantity Receipt** receipt of item(s)
	- ₋ **Cost Receipt** receipt of service(s)

![](_page_24_Picture_5.jpeg)

#### **Creating a Quantity Receipt**

• To document the receipt of specific items, select the Create Quantity Receipt option from the Available Actions dropdown box and select Go.

![](_page_25_Picture_3.jpeg)

![](_page_25_Picture_4.jpeg)

 $\bullet$ A receipt is created utilizing the information from the purchase order. It includes a header section that contains basic receiving information and a receipt summary section to enter your actual quantities received. The Receipt Summary section is where you will enter the quantity of the items received.

![](_page_26_Picture_120.jpeg)

- • The Quantity field will pre‐populate with the remaining quantity to be received for each item. Enter the appropriate quantity. Select "line status" from the drop‐down list for each item:
	- ₋**Received** ‐ Receive the quantity entered.
	- ₋ **Returned** ‐ Return the quantity entered. Used only when instructed by AP because receipt cannot be reopened.
	- ₋**Cancelled** ‐ Do not use.
- $\bullet$ • Select "Actions" for each item:
	- **Remove Line** When creating receipts, be sure to select "remove line" for the item(s) on the PO that have not been received. Otherwise, all items will appear as received and payment will process for all items.
	- ₋ **Received/Returned** – Receive/Return the quantity entered. This is used when an item arrives and immediately returned due to damage, over shipment or any other reason. Department must follow up with vendor.
- •Once the receiving receipt is accurate, select Complete at the top of the page.
- • TechBuy will assign a receipt number to the completed document. **PLEASE GIVE TIME FOR IT TO PROCESS.**

![](_page_27_Picture_10.jpeg)

![](_page_28_Picture_48.jpeg)

![](_page_28_Picture_2.jpeg)

#### **Creating a Cost Receipt**

• To document the receipt of services, select the Create Cost Receipt option from the Available Actions dropdown box and select Go.

![](_page_29_Picture_3.jpeg)

![](_page_29_Picture_4.jpeg)

 $\bullet$ A receipt is created utilizing the information from the purchase order. It includes a header section that contains basic receiving information and a receipt summary section to enter your actual quantities received. The Receipt Summary section is where you will enter the quantity of the items received.

![](_page_30_Picture_120.jpeg)

- $\bullet$ **•** The Cost field will pre-populate with the remaining cost for each item. Enter the appropriate cost of the services received. Select "line status" from the drop down list for each item:
	- **Cost Received** ‐ Receive the cost entered.
	- **Cost Cancelled** Do not use.
- $\bullet$ • Select "Actions" for each item:
	- • **Remove Line** – When creating receipts, be sure to select "remove line" for the services(s) on the PO that have not been performed. Otherwise, all services will appear as received and payment will process for all services.
	- **Received/Cancel** Receive/Cancel the cost entered.
- • Once the receiving receipt is accurate, select Complete at the top of the page.
- •**•** TechBuy will assign a receipt number to the completed document. PLEASE **GIVE TIME FOR IT TO PROCESS.**

![](_page_31_Picture_9.jpeg)

![](_page_32_Picture_93.jpeg)

For additional information on receiving please refer to TechBuy Receiving Tutorial found at F&A Work Tools tab <sup>&</sup>gt; Accounts Payable.

![](_page_32_Picture_3.jpeg)

- •Payment will occur once receiving is complete and invoice is received.
- •• Invoices are created/delivered into TechBuy via three basic methods:
	- cXML Direct from Vendors
	- Vendor Portal Delivery
	- Direct entry by Accounts Payable
- $\bullet$  $\bullet$  Invoices are matched against the purchase order. When invoices are received in TechBuy they are systematically matched against the order. The matching process checks every single invoice at the line item detail and determines if <sup>a</sup> price is correct or off‐contract. Matched invoices are then posted to Banner for payment. The payment of this invoice will be identified on the general ledger as Banner invoice #V9xxxxxx.
- • Although departments are not receiving paper invoices or requests from Accounts Payable to complete receiving for invoices received in TechBuy, receiving must still be completed timely (in TechBuy) for all items received.

![](_page_33_Picture_8.jpeg)

• To view <sup>a</sup> payment of an invoice in TechBuy, select the invoices tab and click on the Invoice No. (V9XXXXXX) to review the invoice.

![](_page_34_Picture_82.jpeg)

**FEL** TEVAS TECH INIUED SITY

![](_page_34_Picture_3.jpeg)

• When you click on the invoice number it will pull up the invoice summary. The invoice contains usuefull information, such as, pay status, remit to, check number and payment date.

![](_page_35_Figure_2.jpeg)

![](_page_35_Picture_3.jpeg)

- • The Payment Information section of the Invoice Summary contains a record number. To identify the type of payment received please use the guide below.
- $\bullet$  Record number beginning with:
	- A letter indicates <sup>a</sup> State payment (Pxxxxxxx).
	- The number 66 indicates <sup>a</sup> local payment (66xxxxxx).
	- A ! Indicates <sup>a</sup> direct deposit was made (!xxxxxxx).

![](_page_36_Picture_6.jpeg)

#### **Questions & Answers**

# Questions?

![](_page_37_Picture_2.jpeg)